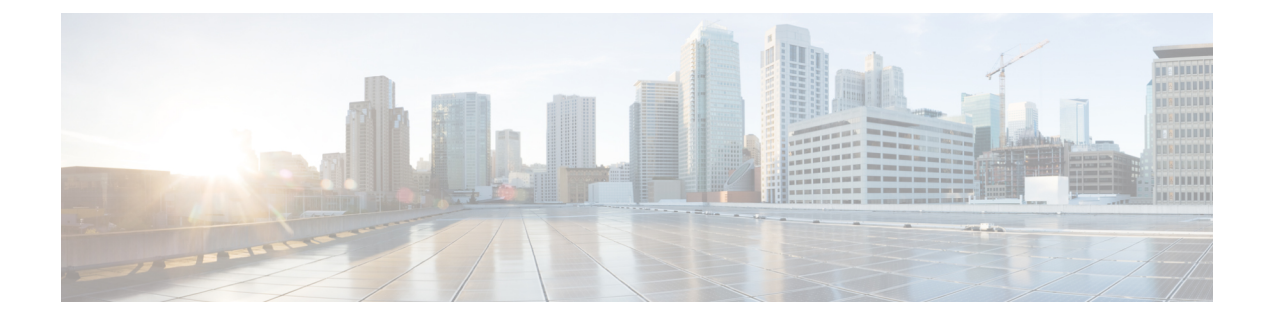

# **LDAP** 同期の設定

- LDAP 同期の概要 (1 ページ)
- LDAP 同期の前提条件 (2 ページ)
- LDAP 同期設定のタスク フロー (2 ページ)

# **LDAP** 同期の概要

Lightweight Directory Access Protocol (LDAP) の同期は、システムのエンドユーザのプロビジョ ニングと設定を支援します。 LDAP の同期中、システムは外部 LDAP ディレクトリから Cisco Unified Communications Manager データベースにユーザのリストと関連するユーザ データをイ ンポートします。 インポートしている間に、エンドユーザを設定することもできます。

(注)

Unified Communication Manager は、LDAPS(SSL を使用した LDAP)をサポートしますが、 StartTLS を使用した LDAP はサポートしていません。 LDAP サーバ証明書を Unified Communication Manager に Tomcat-Trust 証明書としてアップロードします。

サポートされているLDAPディレクトリの詳細については、*CiscoUnifiedCommunicationsManager* と *IM and Presence Service* の互換性マトリクスを参照してください。

LDAP 同期では、以下の機能がアドバタイズされます。

• エンドユーザのインポート:LDAP同期を使用して、システムの初期設定時にユーザ一覧 を会社の LDAP ディレクトリから Unified Communication Manager のデータベースにイン ポートできます。機能グループテンプレート、ユーザプロファイル、サービスプロファイ ル、ユニバーサルデバイス、回線テンプレートなどの設定項目が設定されている場合は、 設定をユーザに適用することができ、また、同期プロセス中に設定したディレクトリ番号 とディレクトリ Uri を割り当てることができます。 LDAP同期プロセスは、ユーザーリス トとユーザー固有のデータをインポートし、設定した構成テンプレートを適用します。

初期同期が実行された以降は、LDAP 同期を編集することはでき ません。 (注)

- スケジュールされた更新:Unified Communication Manager をスケジュールされた間隔で複 数のLDAPディレクトリと同期するように設定できます。これによって確実にデータベー スが定期的に更新され、すべてのユーザ データを最新に保ちます。
- エンド ユーザの認証:LDAP 同期を使用して、システムが Cisco Unified Communications Manager データベースではなく、LDAP ディレクトリに対してエンド ユーザーパスワード を認証するように設定できます。 LDAP 認証によって、企業は、すべての企業内アプリ ケーションに対応する単一のパスワードをエンド ユーザに割り当てることができます。 この機能は、PIN またはアプリケーション ユーザーパスワードには適用されません。
- シスコ モバイルおよびリモートアクセスのクライアントおよびエンド ポイントのディレ クトリ サーバ ユーザー検索:社内ディレクトリ サーバが企業ファイアウォール外で運用 されている場合でも検索できます。 この機能を有効にすると、ユーザ データ サービス (UDS)がプロキシとして機能し、Unified Communications Manager データベースにユー ザー検索要求を送信する代わりに、それを社内ディレクトリに送信します。

# **LDAP** 同期の前提条件

## 前提条件のタスク

LDAP ディレクトリからエンドユーザをインポートする前に、次のタスクを実行します。

- ユーザアクセスを設定します。ユーザに割り当てるアクセス制御グループを決定します。 ほとんどの導入環境では、デフォルトのグループで十分です。ロールとグループをカスタ マイズする必要がある場合は、アドミニストレーション ガイドの「ユーザ アクセスの管 理」の章を参照してください。
- 新しくプロビジョニングされたユーザーにデフォルトで適用されるクレデンシャル ポリ シーに、デフォルトのクレデンシャルを設定します。
- LDAPディレクトリからユーザを同期する場合は、機能グループテンプレートが設定され ていることを確認してください。このテンプレートには、ユーザプロファイル、サービス プロファイル、ユーザの電話と電話の内線に割り当てるユニバーサル回線テンプレートお よびユニバーサル デバイス テンプレートの設定が含まれます。

システムにデータを同期するユーザについては、Active Directory サーバでの電子メール ID フィールドが一意のエントリであるか空白であることを確認してください。 (注)

# **LDAP** 同期設定のタスク フロー

外部 LDAP ディレクトリからユーザ リストをプルし、Unified Communication Manager のデータ ベースにインポートするには、以下のタスクを使用します。

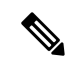

LDAP ディレクトリをすでに一度同期している場合、外部 LDAP ディレクトリから新しい項目 を同期することはできますが、Unified Communication Manager 内の新しい設定を LDAP ディレ クトリ同期に追加することはできません。この場合、一括管理ツールと、[ユーザの更新(Update Users)]や[ユーザの挿入(Insert Users)]などのメニューを使用できます。『*BulkAdministration Guide for Cisco Unified Communications Manager*』を参照してください。 (注)

## 手順

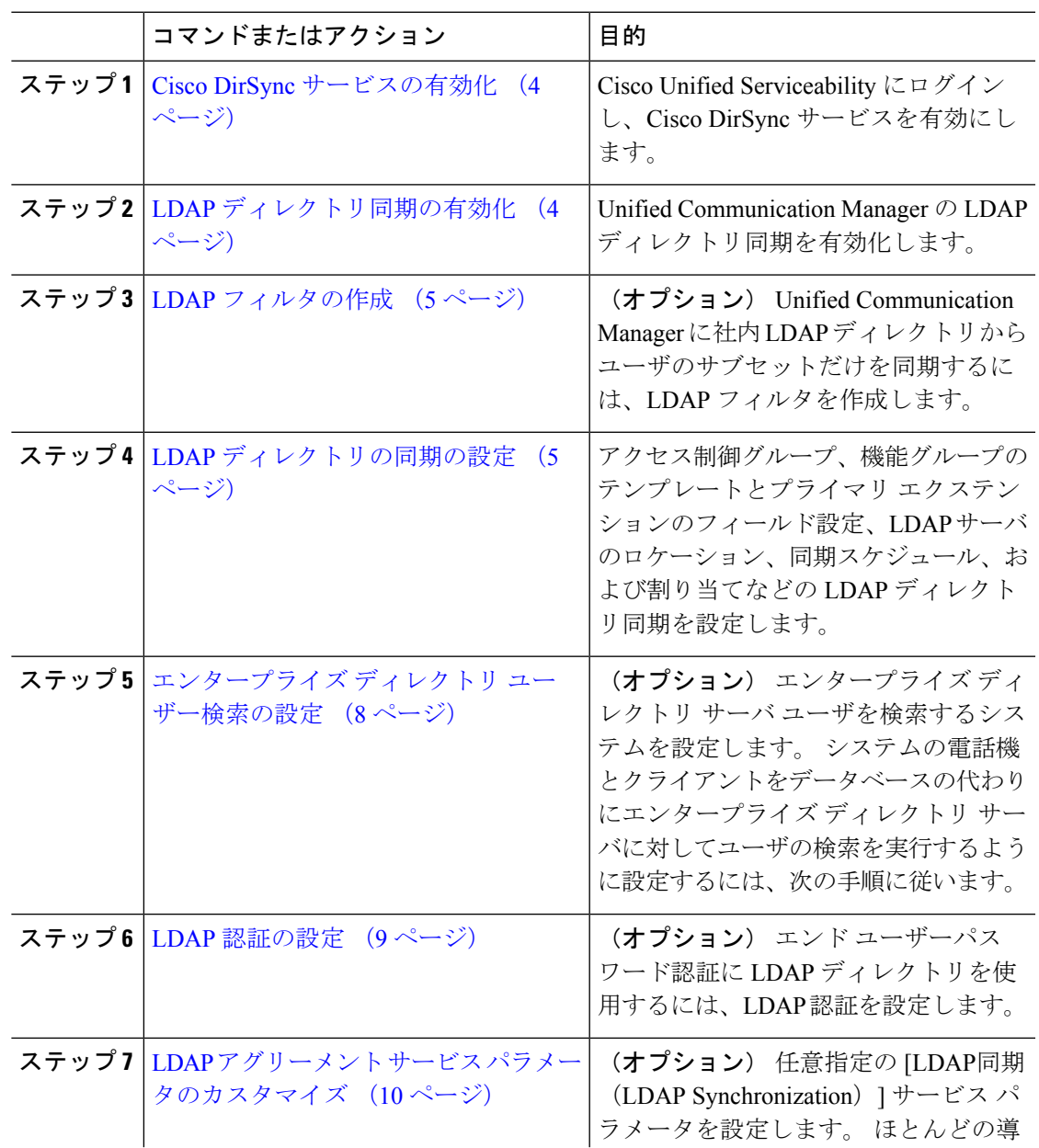

**LDAP** 同期の設定

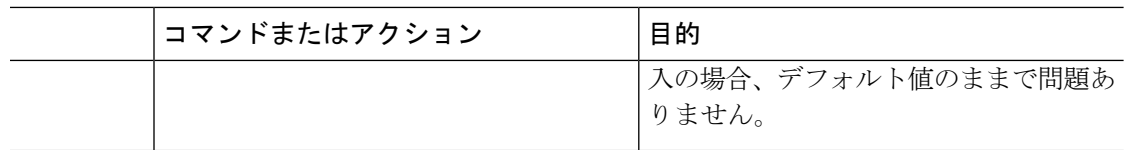

# **Cisco DirSync** サービスの有効化

Cisco DirSync サービスをアクティブにするには、Cisco Unified Serviceability で次の手順を実行 します。 社内 LDAP ディレクトリでエンドユーザの設定を同期するには、このサービスをア クティブにする必要があります。

#### 手順

- ステップ **1** Cisco UnifiedServiceability から、**[**ツール(**Tools**)**]** > **[**サービスの有効化(**Service Activation**)**]** を選択します。
- ステップ **2** [サーバ(Server)] ドロップダウン リストからパブリッシャ ノードを選択します。
- ステップ **3** [ディレクトリ サービス(**Directory Services**)] の下の [**Cisco DirSync**] オプション ボタンをク リックします。
- ステップ **4 [**保存**]** をクリックします。

## **LDAP** ディレクトリ同期の有効化

エンド ユーザの設定を社内 LDAP ディレクトリから同期させるには、以下の手順で Unified Communication Manager を設定します。

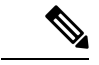

LDAP ディレクトリをすでに一度同期している場合、外部 LDAP ディレクトリから新規ユー ザーを同期することはできますが、Unified Communications Manager 内の新しい設定を LDAP ディレクトリ同期に追加することはできません。また、機能グループテンプレートやユーザプ ロファイルなどの基になる構成アイテムの編集を追加することもできません。 すでに 1 回の LDAP同期を完了しており、別の設定でユーザを追加する場合は、ユーザの更新やユーザの挿 入などの一括管理メニューを使用できます。 (注)

- ステップ **1** Cisco Unified CM Administrationから、**[**システム(**System**)**]** > **[LDAP]** > **[LDAP**システム(**LDAP System**)**]** を選択します。
- ステップ **2** Unified Communications Manager で、LDAP ディレクトリからユーザをインポートするには、 **LDAP** サーバからの同期を有効にする チェックボックスをオンにします。
- ステップ **3 LDAP** サーバ タイプ ドロップダウン リストから、使用する LDAP ディレクトリ サーバの種類 を選択します。
- ステップ **4 [**ユーザ **ID** の **LDAP** 属性(**LDAP Attribute for User ID**)**]** ドロップダウンリストで、**[**エンド ユーザの設定(**End User Configuration**)**]** ウィンドウの **[**ユーザ **ID**(**User ID**)**]** フィールドに 関して、Unified Communications Manager で同期する社内 LDAP ディレクトリから属性を選択 します。
- ステップ **5 [**保存**]** をクリックします。

## **LDAP** フィルタの作成

LDAP フィルタを作成することで、LDAP 同期を LDAP ディレクトリからのユーザのサブセッ トのみに制限することができます。 LDAP フィルタを LDAP ディレクトリに適用する場合、 Unified Communications Manager は、フィルタに一致するユーザのみを LDAP ディレクトリか らインポートします。

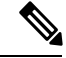

LDAPフィルタを設定する場合は、RFC4515に指定されているLDAP検索フィルタ標準に準拠 する必要があります。 (注)

## 手順

- ステップ **1** [Cisco Unified CM の管理(Cisco Unified CM Administration)] で、**[**システム(**System**)**]** > **[LDAP(LDAP)]** > **[LDAP** フィルタ(**LDAP Filter**)**]** を選択します。
- ステップ **2** [新規追加(Add New)]をクリックして、新しい LDAP フィルタを作成します。
- ステップ **3** [フィルタ名(Filter Name)]テキスト ボックスに、LDAP フィルタの名前を入力します。
- ステップ **4** [フィルタ(Filter)]テキスト ボックスに、フィルタを入力します。 フィルタは、UTF-8 で最 大 1024 文字まで入力できます。また、丸カッコ( ())で囲みます。
- ステップ **5 [**保存**]** をクリックします。

## **LDAP** ディレクトリの同期の設定

LDAP ディレクトリと同期するように Unified Communications Manager を設定するには、この 手順を使用します。 LDAP ディレクトリ同期により、エンドユーザのデータを外部の LDAP ディレクトリからUnifiedCommunicationManagerデータベースにインポートして、エンドユー ザの設定ウィンドウに表示することができます。ユニバーサル回線とデバイステンプレートを 使用する機能グループテンプレートがセットアップされている場合は、新しくプロビジョニン グされるユーザとその内線番号に自動的に設定を割り当てることができます。

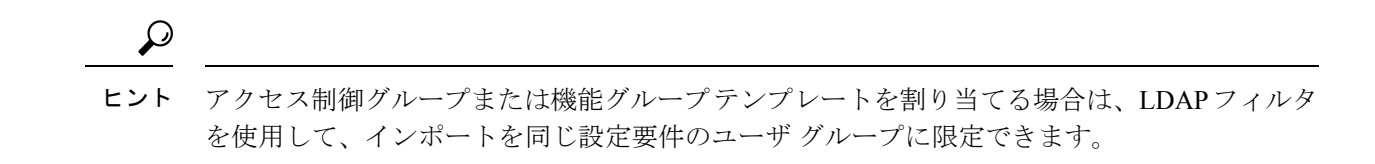

- ステップ **1** Cisco Unified CM の管理で、**[**システム(**System**)**]** > **[LDAP**(**LADP**)**]** > **[LDAP** ディレクトリ (**LDAP Directory**)**]** を選択します。
- ステップ **2** 次のいずれかの手順を実行します。
	- [検索(**Find**)] をクリックし、既存の LDAP ディレクトリを選択します。
	- [新規追加(Add New)]をクリックして、新しい LDAP ディレクトリを作成します。
- ステップ **3** [LDAPディレクトリの設定(LDAP Directory Configuration)]ウィンドウで、次のように入力し ます。
	- a) [LDAP設定名 (LDAP Configuration Name) |フィールドで、LDAPディレクトリに一意の名 前を割り当てます。
	- b) [**LDAP** マネージャ識別名(**LDAP Manager Distinguished Name**)] フィールドに、LDAP ディレクトリ サーバにアクセスできるユーザー ID を入力します。
	- c) パスワードの詳細を入力し、確認します。
	- d) [LDAPユーザー検索スペース(LDAP User Search Space)]フィールドに、検索スペースの 詳細を入力します。
	- e) [ユーザ同期用のLDAPカスタムフィルタ(LDAPCustom Filterfor UsersSynchronize)]フィー ルドで、[ユーザのみ (Users Only) ]または[ユーザとグループ (Users and Groups) ]を選択 します。
	- f) (オプション)特定のプロファイルに適合するユーザのサブセットのみにインポートを限 定する場合は、[グループ用LDAPカスタムフィルタ(LDAP Custom Filter for Groups)]ド ロップダウン リストから LDAP フィルタを選択します。
- ステップ **4 LDAP** ディレクトリ同期スケジュール フィールドに、外部 LDAP ディレクトリとデータ同期 を行うために Unified Communication Manager が使用するスケジュールを作成します。
- ステップ **5** [同期対象の標準ユーザ フィールド(**Standard User Fields To Be Synchronized**)] セクションを 記入します。 各エンドユーザのフィールドで、それぞれ LDAP 属性を選択します。 同期プロ セスが LDAP 属性の値を Unified Communication Manager のエンドユーザ フィールドに割り当 てます。
- ステップ **6** URIダイヤリングを展開する場合は、ユーザのプライマリディレクトリURIアドレスに使用さ れるLDAP属性が割り当てられていることを確認してください。
- ステップ **7** 同期するカスタム ユーザ フィールド のセクションで、必要な LDAP 属性を持つカスタム ユー ザ フィールド名を入力します。
- ステップ **8** インポートしたエンド ユーザを、インポートしたすべてのエンド ユーザに共通するアクセス コントロール グループに割り当てるには、次の手順を実行します。
- a) [アクセス コントロール グループに追加(Add to Access Control Group)]をクリックしま す。
- b) ポップアップ ウィンドウで、インポートされたエンド ユーザに割り当てる各アクセス制 御グループごとに、対応するチェックボックスをオンにします。
- c) **[**選択項目の追加**(Add Selected)]** をクリックします。
- ステップ **9** 機能グループ テンプレートを割り当てる場合は、[機能グループテンプレート(Feature Group Template)]ドロップダウン リストからテンプレートを選択します。
	- エンドユーザは、そのユーザが存在しない初回のみ、割り当てられた機能グループ テンプレートと同期されます。既存の[機能グループテンプレート(Feature Group Template)]が変更され、関連付けられたLDAPの完全同期が実行される場合、変更 点は更新されません。 (注)
- ステップ **10** インポートされた電話番号にマスクを適用して、プライマリ内線番号を割り当てるには、次の 手順を実行します。
	- a) [挿入されたユーザの新規回線を作成するために、同期された電話番号にマスクを適用する (Apply mask to synced telephone numbers to create a new line for inserted users)  $|\mathcal{F} \pm \gamma \mathcal{A} \times \gamma \mathcal{B}|$ クスをオンにします。
	- b) [マスク(Mask)]を入力します。 たとえば、インポートされた電話番号が 8889945 である 場合、11XX のマスクによって 1145 のプライマリ内線番号が作成されます。
- ステップ **11** ディレクトリ番号のプールからプライマリ内線番号を割り当てる場合は、次の手順を実行しま す。
	- a) [同期された LDAP 電話番号に基づいて作成されなかった場合、プール リストから新しい 回線を割り当て(Assign new line from the pool list if one was not created based on a synced LDAP telephone number)]チェック ボックスをオンにします。
	- b) [DNプールの開始(DN Pool Start) ]テキストボックスと[DNプールの終了(DN Pool End)] テキストボックスに、プライマリ内線番号を選択するディレクトリ番号の範囲を入力しま す。
- ステップ **12** (オプション)Jabber デバイスを作成する必要がある場合は、[Jabber エンドポイント プロビ ジョニング(Jabber Endpoint Provisioning)] の項で、自動プロビジョニングに必要な Jabber デ バイスを、次のドロップダウンから 1 つ選択します。
	- Cisco Dual Mode for Android (BOT)
	- Cisco Dual Mode for iPhone (TCT)
	- Cisco Jabber for Tablet (TAB)
	- Cisco Unified Client Services Framework (CSF)
	- **[LDAP** にライトバック(**Write back to LDAP**)**]** オプションを使用すると、Unified CM から選択したプライマリ DN を LDAP サーバーにライトバックできます。 ライ トバックできる LDAP 属性は **telephoneNumber**、**ipPhone**、および **mobile** です。 (注)
- ステップ **13** [LDAPサーバ情報(LDAP Server Information)]セクションで、LDAP サーバのホスト名または IP アドレスを入力します。
- ステップ **14** TLS を使用して LDAP サーバに対するセキュアな接続を作成する場合は、[TLSを使用(Use TLS)]チェックボックスをオンにします。
- ステップ **15 [**保存**]** をクリックします。
- ステップ **16** LDAP同期を完了するには、完全同期の実行をクリックします。それ以外の場合は、スケジュー ルされた同期を待つことができます。

- LDAP で削除されたユーザは、24 時間後に Unified Communications Manager から自動的に削除 されます。 また、削除されたユーザが次のデバイスのモビリティ ユーザとして設定されてい る場合、これらの非アクティブなデバイスも自動的に削除されます。 (注)
	- リモート宛先プロファイル
	- リモート接続先プロファイル テンプレート
	- モバイルスマート クライアントプロファイル
	- CTI リモート デバイス
	- Spark リモート デバイス
	- Nokia S60
	- Cisco Dual Mode for iPhone
	- IMS-integrated Mobile  $(\pm \pm \sqrt{k})$
	- キャリア統合モバイル
	- [Cisco Dual Mode for Android]

## エンタープライズ ディレクトリ ユーザー検索の設定

データベースではなくエンタープライズ ディレクトリ サーバに対してユーザー検索を実行す るように、システムの電話機とクライアントを設定するには、次の手順を使用します。

### 始める前に

- LDAP ユーザー検索に選択するプライマリ、セカンダリ、および第 3 サーバが Unified Communication Manager のサブスクライバ ノードに到達可能なネットワークにあることを 確認します。
- **[**システム(**System**)**]** > **[LDAP]** > **[LDAP** システム(**LDAP System**)**]** を選択し、 **[LDAP** システムの設定(**LDAPSystem Configuration**)**]**ウィンドウの**[LDAP**サーバタイプ(**LDAP Server Type**)**]** ドロップダウンリストから LDAP サーバのタイプを設定します。

手順

- ステップ **1** Cisco Unified CM の管理で、**[**システム(**System**)**]** > **[LDAP]** > **[LDAP** 検索(**LDAP Search**)**]** を選択します。
- ステップ **2** エンタープライズ LDAP ディレクトリ サーバを使用してユーザー検索を実行するには、[エン タープライズディレクトリサーバのユーザ検索を有効にする(**Enableuser searchtoEnterprise Directory Server**)] チェックボックスをオンにします。
- ステップ **3** [**LDAP** 検索の設定(**LDAP Search Configuration**)] ウィンドウで各フィールドを設定します。 フィールドとその設定オプションの詳細については、オンラインヘルプを参照してください。
- ステップ **4 [**保存**]** をクリックします。
	- OpenLDAP サーバでルーム オブジェクトとして表される会議室を検索するには、 カスタム フィルタを (| (objectClass=intOrgPerson)(objectClass=rooms)) に設定します。 これにより、Cisco Jabber のクライアントがルーム名で電話会議室を検索し、ルー ムに関連付けられている番号をダイヤルできるようになります。 (注)

会議室は、ルーム オブジェクトの OpenLDAP サーバに、**givenName**、**sn**、**mail**、 **displayName**、または **telephonenumber** の属性が設定されていると検索可能です。

## **LDAP** 認証の設定

LDAP 認証を有効にして、会社の LDAP ディレクトリに割り当てられているパスワードに対し てエンド ユーザーパスワードが認証されるようにするには、この手順を実行します。 この設 定は、エンドユーザのパスワードにのみ適用され、エンドユーザのPINまたはアプリケーショ ン ユーザーパスワードには適用されません。

- ステップ **1** Cisco Unified CM の管理で、**[**システム(**System**)**]** > **[LDAP]** > **[LDAP** 認証(**LDAP Authentication**)**]** を選択します。
- ステップ **2** [エンド ユーザ用 LDAP 認証の使用(Use LDAP Authentication for End Users)]チェックボック スをオンにして、ユーザー認証に LDAP ディレクトリを使用します。
- ステップ **3** [LDAPマネージャ識別名(LDAP Manager Distinguished Name)]フィールドに、LDAPディレク トリにアクセス権がある LDAP マネージャのユーザー ID を入力します。
- ステップ **4** [パスワードの確認(ConfirmPassword)]フィールドに、LDAPマネージャのパスワードを入力 します。
- ステップ **5** [LDAPユーザー検索ベース(LDAP UserSearchBase)]フィールドに、検索条件を入力します。
- ステップ **6** [LDAPサーバ情報(LDAP Server Information)]セクションで、LDAP サーバのホスト名または IP アドレスを入力します。

ステップ7 TLS を使用して LDAP サーバに対するセキュアな接続を作成する場合は、[TLSを使用(Use TLS)]チェックボックスをオンにします。

ステップ **8 [**保存**]** をクリックします。

#### 次のタスク

LDAP アグリーメント サービス パラメータのカスタマイズ (10 ページ)

## **LDAP** アグリーメント サービス パラメータのカスタマイズ

LDAPアグリーメントのシステムレベルでの設定をカスタマイズする、任意指定のサービスパ ラメータを設定するには、この手順を実行します。 これらのサービス パラメータを設定しな い場合、Unified Communications Manager により、LDAP ディレクトリ統合のデフォルト設定が 適用されます。 パラメータの説明については、ユーザ インターフェイスでパラメータ名をク リックしてください。

サービス パラメータを使用して次の設定をカスタマイズできます。

- [最大アグリーメント数(Maximum Number of Agreements)]:デフォルト値は 20 です。
- [最大ホスト数(Maximum Number of Hosts)]:デフォルト値は 3 です。
- [ホスト障害時の再試行の遅延(秒) (Retry Delay On Host Failure (secs))]:ホスト障害の デフォルト値は 5 です。
- [ホストリスト障害時の再試行の遅延(分) (Retry Delay On HotList failure (mins))]:ホス トリスト障害のデフォルト値は 10 です。
- [LDAP接続のタイムアウト(秒)(LDAP Connection Timeouts (secs))]:デフォルト値は 5 です。
- [遅延同期の開始時間(分)(Delayed Sync Start time (mins))]:デフォルト値は 5 です。
- **[**ユーザカスタマーマップの監査時間(**User Customer Map Audit Time**)**]**

- ステップ **1** Cisco Unified CM の管理から、**[**システム(**System**)**]** > **[**サービス パラメータ(**Service Parameters**)**]** の順に選択します。
- ステップ **2** [サーバ(Server)] ドロップダウン リスト ボックスからパブリッシャ ノードを選択します。
- ステップ3 [サービス (Service) ]ドロップダウン リスト ボックスから、[Cisco DirSync]を選択します。
- ステップ **4** Cisco DirSync サービス パラメータの値を設定します。
- ステップ **5 [**保存**]** をクリックします。

翻訳について

このドキュメントは、米国シスコ発行ドキュメントの参考和訳です。リンク情報につきましては 、日本語版掲載時点で、英語版にアップデートがあり、リンク先のページが移動/変更されている 場合がありますことをご了承ください。あくまでも参考和訳となりますので、正式な内容につい ては米国サイトのドキュメントを参照ください。